### **WiFi Stick Installation**

#### **Step 1:**

Plug the Smart WiFi 2.0 into WiFi/GPRS port under the bottom (underside) of the inverter. Note: label face to front.

#### **Step 2:**  Tighten the nut clockwise as following.

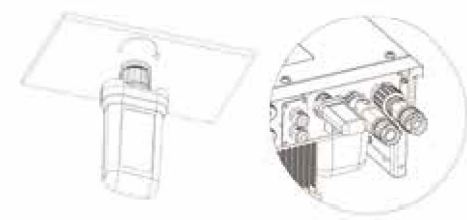

#### **Step 3:**

Power on the inverter (in accordance with the start-up procedure detailed in the inverter installation manual).

#### **Note:**

1. For Brasil: Regulamento Anatel sobre equipamentos de Radiocomunicação de Radiação Restrita (Resolução nº 680): "Este equipamento não tem direito à proteção contra interferência prejudicial e não pode causar interferência em sistemas devidamente autorizados".

2. Warning: This is a class A Product. In a domestic environment this product may cause radio interference in which case the user may be required to take adequate measures.

3. Products exported to Brasil have obtained ANATEL certification, and the following signs will be placed on the shell.

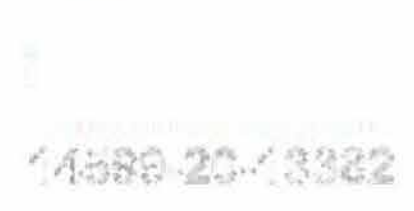

## **El APP Installation**

Scan the QR Code below to download and install the FoxCloud APP on your smartphone.

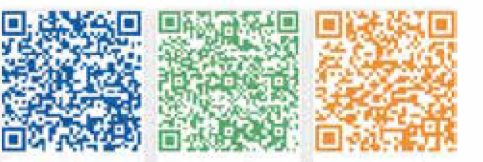

Apple App Store Google Play

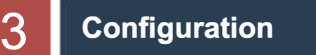

#### **Step 1:**

Connect your mobile device with Smart WiFi. The SSID of the Smart WiFi is 'W-xxxxx' and the password is 'mtmt2020'.

**CONNECTION** 

**� W-9123456**

Connected, no internet

**HUAWEI AppGallery** 

 $\mathbf{a}$   $\rightarrow$ 

#### **Step 2:**

After connecting successfully. Open browser and enter '192.168.1.1' on the address bar on top.

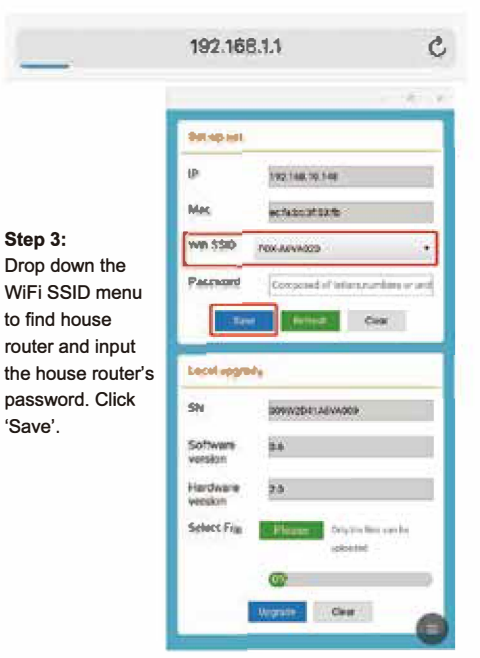

# **Register An Account**

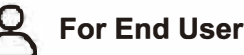

 $\frac{8}{2}$ **� ln s t al le \_ Step 1:** 

Please click 'Sign Up', enter installer's information to complete the installer account registration. Note: If you already have an installer/agent account, please press 'Sign In' and enter with your installer/agent account directly.

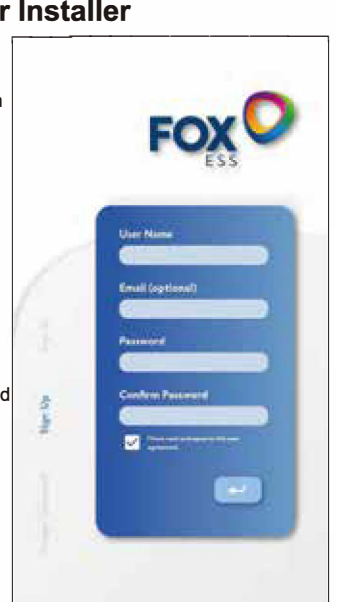

#### **Step 2:**

Select 'Installer' and enter Installer name, then click 'OK'. We suggest you complete all information to ensure after-sales service.

Note:

Installer: The installer

Agent: The agent/distributor/installation company.

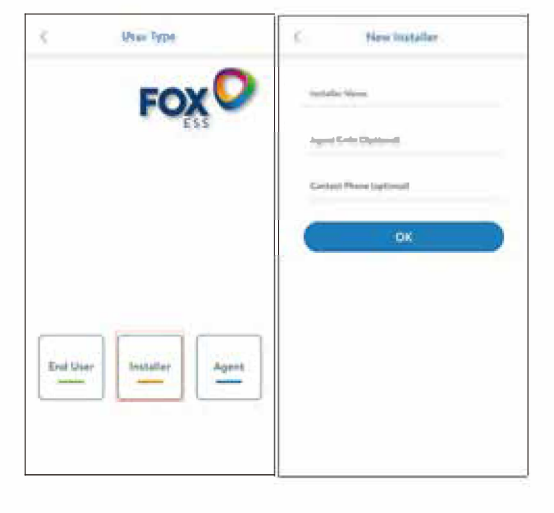

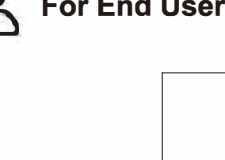

**Step 1:**  Please click 'Sign Up', enter end user's information to complete the end user account registration.

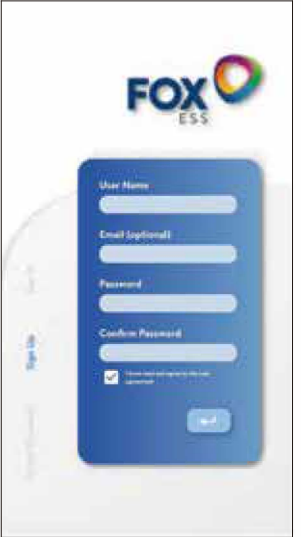

### **Step 2:**

Select 'End User' then scan the WiFi bar code on the Smart WiFi, and click 'OK'. We suggest you complete all information to ensure after-sales service.

*find* User

\_..\_\_

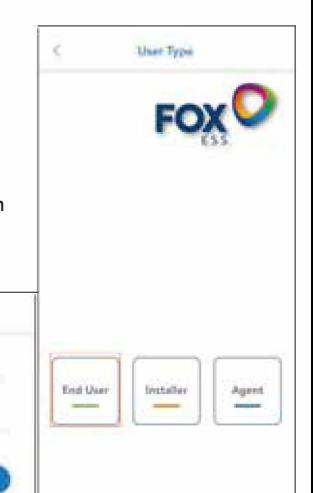

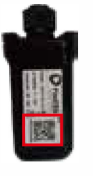

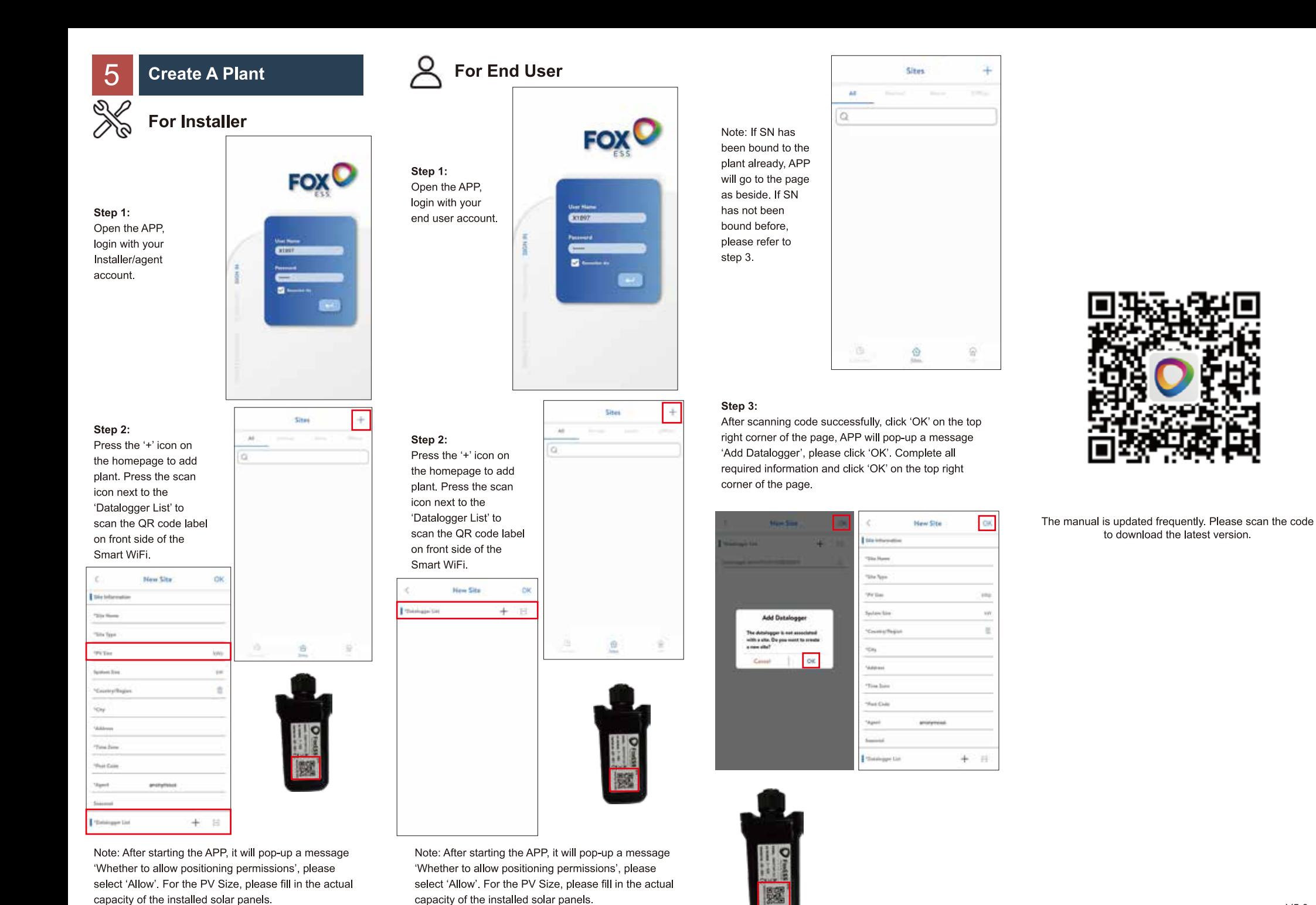